#### Министерство науки и высшего образования Российской Федерации

# ФЕДЕРАЛЬНОЕ ГОСУДАРСТВЕННОЕ БЮДЖЕТНОЕ ОБРАЗОВАТЕЛЬНОЕ УЧРЕЖДЕНИЕ ВЫСШЕГО ОБРАЗОВАНИЯ «САНКТ-ПЕТЕРБУРГСКИЙ ГОСУДАРСТВЕННЫЙ УНИВЕРСИТЕТ ПРОМЫШЛЕННЫХ ТЕХНОЛОГИЙ И ДИЗАЙНА»

Кафедра информационных технологий

# **ИНФОРМАЦИОННЫЕ ТЕХНОЛОГИИ Часть 2**

## **Контрольная работа**

Методические указания к выполнению практических заданий для бакалавров заочной формы по всем направлениям обучения

> Составители: Т. А. Кравец

В. Г. Мешкомаев

# УТВЕРЖДЕНО

на заседании методической комиссии кафедры ИТ

протокол №  $_$  от  $_{-.20}$  г.

Рецензент

Методические указания предназначены для выполнения контрольной работы № 2 по дисциплине «Информационные технологии». Материал указаний включает в себя описание заданий трех типов: создание базы данных, решение вычислительной задачи, создание итоговой презентации по результатам выполнения контрольной работы.

Методические указания разработаны для студентов заочной формы обучения по всем направлениям подготовки.

# **Введение**

Настоящие методические указания предназначены для выполнения контрольной работы № 2 студентами заочной формы обучения всех направлений.

Контрольная работа включает в себя решение трех задач. При решении первой задачи (практические работы 10-12) необходимо создать базу данных оптовой фирмы по продаже товаров в СУБД Access, запросы, формы и отчеты для решения практических задач пользователя.

Вторая задача (практическая работа 13) направлена на решение вычислительной задачи с помощью средств создания приложений VBA. Студентам следует выбрать и решить вариант выполнения задачи по последнему номеру зачетки.

Третья задача (практическая работа 14) заключается в создании презентации по итогам выполнения первой и второй задач. В презентации необходимо представить копии экранов созданной базы данных, основных запросов, форм и отчетов. Так же следует включить в презентацию программный код и результаты вычисления выбранного варианта задания.

Практические примеры и материалы заданий для самостоятельного выполнения, приведенные в этом разделе, основываются на инструментах MS Office 2010.

# **Практическая работа 10. Создание базы данных в СУБД MS Access**

#### **10.1. Проектирование модели базы дынных для оптовой фирмы по продаже товаров**

Фирма «Восток» занимается оптовой продажей товаров по предварительным заказам. Процесс продажи происходит следующим образом. Клиент производит заказ на покупку товаров, пользуясь предоставленным ему каталогом товаров. После этого сотрудники фирмы «Восток» выписывают клиенту счет, который клиент оплачивает и по истечение трех дней получает заказанный товар.

При разработке базы данных выделим наиболее важные для данного процесса компоненты. В нашем случае это будут: товары, поставщики, поставки, клиенты, заказы. Для практического решения задачи ограничимся исследованием деятельности фирмы по работе с клиентами. При таком ограничении диаграмма взаимосвязей между бизнескомпонентами будет выглядеть следующим образом (рис. 1).

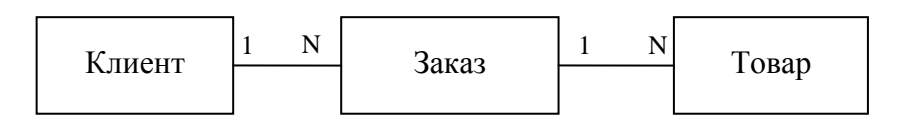

Рис. 1. Диаграмма бизнес-компонентов ПО

Представленная диаграмма отображает не только обозначенные выше компоненты, но и связи между ними. В данном случае, очевидно, что каждый клиент связан с определенным множеством заказов (имеются ввиду заказы именно этого клиента), а каждый товар связан с определенным множеством заказов, поступивших на этот товар. Такая связь называется *один-ко-многим* и является наиболее распространенной связью в реляционных базах данных.

Для реализации задачи в СУБД MS Access необходимо построить реляционную модель базы данных, которая называется *схемой данных* и представлена на рис. 2. Модель содержит три таблицы *Клиент*, *Заказ*, *Товар*. Каждая таблица содержит атрибуты, или поля. Например, таблица *Товар* имеет атрибуты *Код товара*, *Наименование*, *Единицы измерения*, *Количество*, *Фото*.

Как правило, таблица содержит ключевое поле. Под *ключевым полем* понимается одно или несколько полей, комбинация значений которых однозначно определяет каждую запись в таблице. Или другими словами это поле, данные в котором не могут повторяться по столбцу. Например, в таблице *Товар* поле *Код товара* однозначно определяет значение каждого товара в таблице и по столбцу оно не может повториться. Аналогично в таблице *Клиент* поле *Код клиента* однозначно характеризует одного клиента. Даже если у них одинаковая фамилия Иванов, то другие атрибуты (*Имя*, *Отчество* и т.д.) отличаются, значит и код клиента должен быть уникальным для каждого из них. В таблице Заказ три ключевых поля, которые имеют следующий физический смысл – каждый клиент в один и тот же день может купить определенный артикул товара только один раз. В нашей задаче это оправданно, т.к. фирма «Восток» осуществляет оптовую продажу товаров. Трудно себе представить, что оптовый клиент в один день, купив тысячу единиц товара одного артикула, придет покупать его еще раз в этот же день.

Для создания таблиц в СУБД MS Access необходимо иметь физическую модель базы данных. Такая модель представлена в табл. 1. Для каждого поля таблиц клиент, заказ, товар определены типы данных. *Тип данных* это ограничение целостности данных и операций над ними. Ниже перечислим основные типы данных, применяемых в СУБД MS Access.

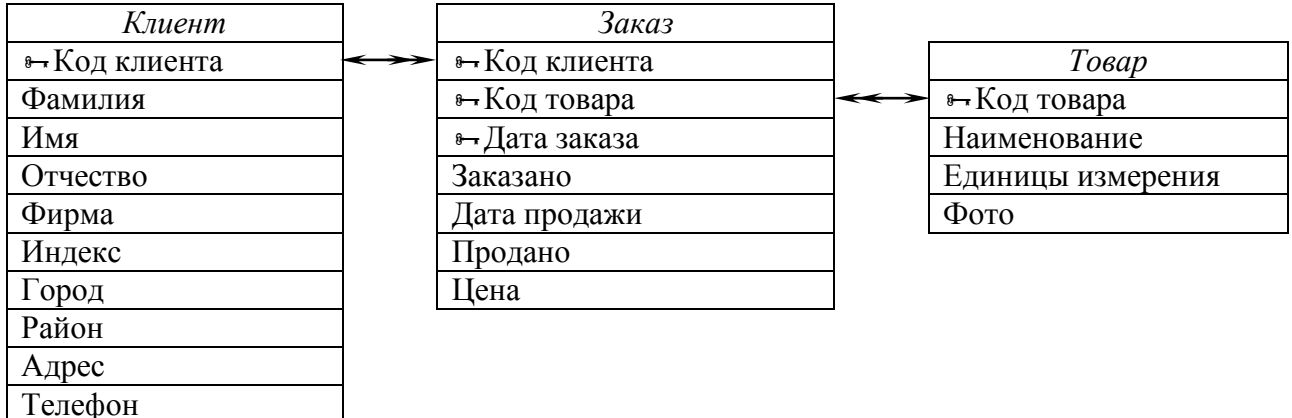

#### Рис. 2. Схема базы данных в СУБД MS Access

Таблица 1

# Описание БД в СУБД MS Access

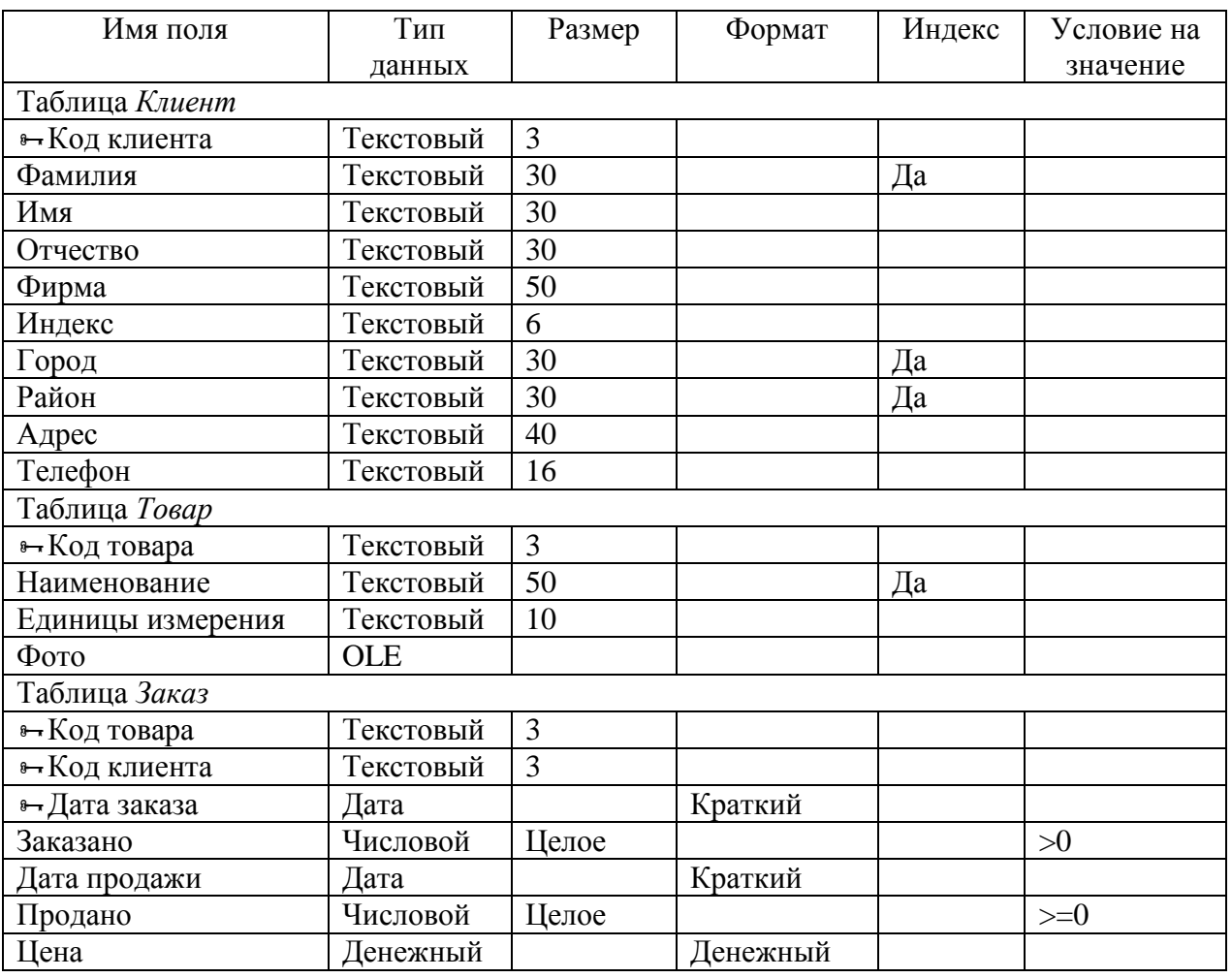

*Текстовый* (Text) — используется для хранения текста или комбинаций алфавитноцифровых знаков, не применяемых в расчетах (например, код товара). Максимальная длина поля 255 знаков.

*Поле МЕМО* (Memo) — используется для хранения обычного текста или комбинаций алфавитно-цифровых знаков длиной более 255 знаков. Поля с этим типом данных в базах данных формата Access 2007 поддерживают также форматирование текста. Это единственный в Access тип данных, обеспечивающий встроенную поддержку отображения и хранения форматированного текста. Максимальный размер поля 1 Гбайт знаков или 2

Гбайт памяти (2 байта на знак) при программном заполнении полей, и 65 535 знаков при вводе данных вручную в поле и в любой элемент управления, связанный с этим полем.

*Числовой* (Number) — служит для хранения числовых значений (целых или дробных), предназначенных для вычислений, исключением являются денежные значения, для которых используется тип данных *Денежный* (Currency). Размер поля 1, 2, 4 и 8 байтов, или 16 байтов (если используется для кода репликации) зависит от типа чисел, вводимых в поле.

*Дата/время* (Date/Time) — используется для хранения значений даты и времени в виде 8-байтовых чисел двойной точности с плавающей запятой. Целая часть значения, расположенная слева от десятичной запятой, представляет собой дату. Дробная часть, расположенная справа от десятичной запятой, — это время. Хранение значений даты и времени в числовом формате позволяет выполнять различные вычисления с этими данными.

*Денежный* (Currency) — используется для хранения денежных значений в виде 8 байтовых чисел с точностью до четырех знаков после запятой. Этот тип данных применяется для хранения финансовых данных и в тех случаях, когда значения не должны округляться.

*Счетчик* (AutoNumber) — используется для уникальных числовых 4-байтовых значений, которые автоматически вводит Access при добавлении записи. Вводимые числа могут последовательно увеличиваться на указанное приращение или выбираться случайно. Обычно используются в первичных ключах.

*Логический* (Yes/No) — применяется для хранения логических значений, которые могут содержать одно из двух значений: Да/Нет, Истина/Ложь или Вкл/Выкл. (8 битов = 1 байт). Используется 1 для значений Да и 0 для значений Нет. Размер равен 1 биту.

*Поле объекта OLE* (OLE Object) — используется для хранения изображений, документов, диаграмм и других объектов из приложений MS Office и других программ Windows в виде растровых изображений, которые затем отображаются в элементах управления форм или отчетов, связанных с этим полем таблицы. Чтобы в Access просматривать эти изображения, необходимо, чтобы на компьютере, использующем базу данных, был зарегистрирован OLE-сервер (про-грамма, поддерживающая этот тип файлов). Если для данного типа файлов OLE-сервер не зарегистрирован, отображается значок поврежденного изображения.

#### **10.2. Создание базы данных оптовой фирмы по продаже товаров**

#### *Создать контейнер базы данных (БД)*

 выполнить команду *Пуск/Программы/Microsoft Office/MS Access* (загрузка программы);

выбрать опцию *Новая база данных* (*рис. 3*);

ввести имя файла БД (по умолчанию Database1), определить его местоположение и нажать кнопку *Создать*.

## *Создать таблицы БД*

*Создание таблицы путем импорта данных из файла MS Excel*

Часто обновление данных в базе данных происходит из внешних источников.

Для импорта данных необходимо создать файл в MS Excel, внести туда данные о клиентах, аналогично *табл. 2* и сохранить файл на диске.

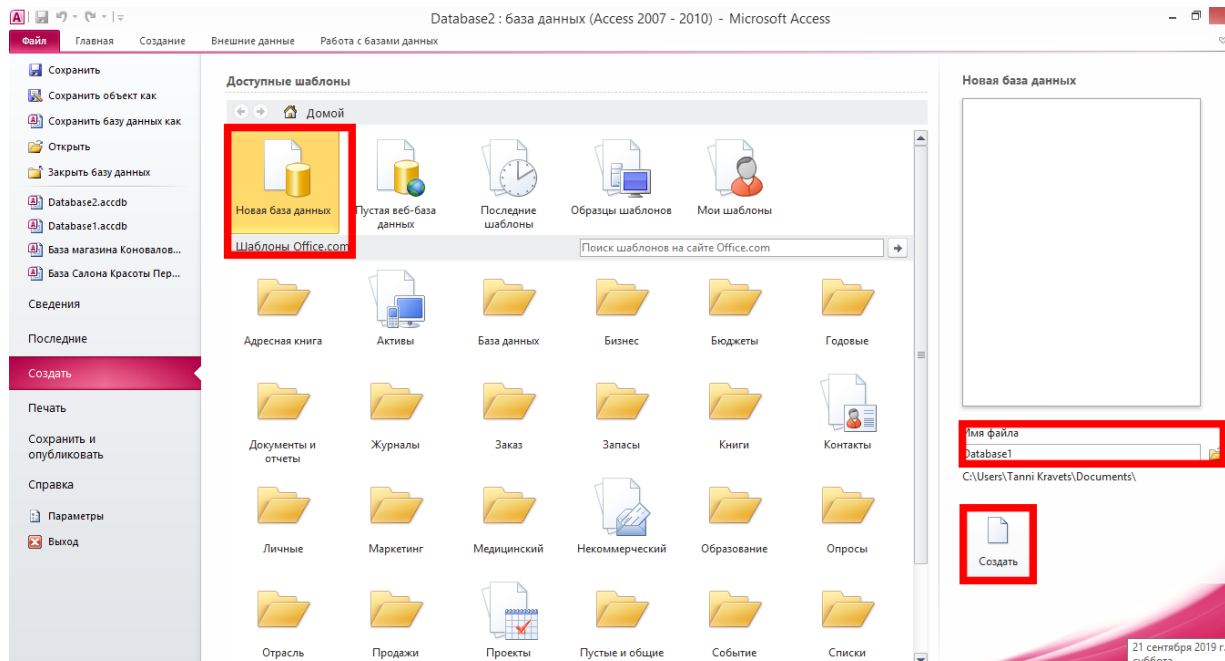

# Рис. 3. Создание контейнера базы данных

## Таблица 2

#### Таблица «Клиент»

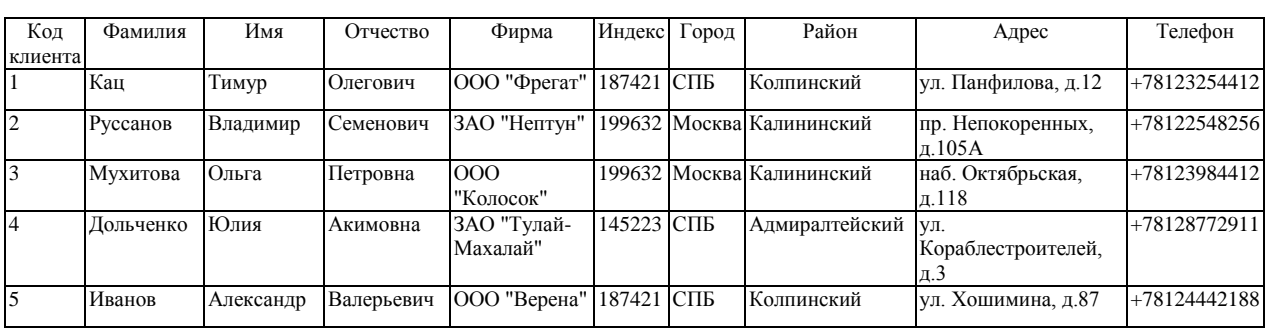

Для импорта данных о *Клиентах* из таблицы MS Excel необходимо выполнить действия:

- перейти в базе данных на вкладку *Внешние данные*;
- нажать на кнопку *Excel*;
- указать источник данных путь к файлу *MS Excel* с данными о *Клиентах*;
- указать листы, с которых будут импортироваться данные;
- установить флажок, что *Первая строка содержит заголовки столбцов*;

 на следующем шаге мастера требуется уточнить *Типы данных* полей таблицы, согласно *табл. 1*.;

- выбрать переключатель *Определить ключ* и задать ключевым поле *Код клиента*;
- задать имя таблицы *Клиент*;
- нажать кнопку *Готово*.

## *Создание таблицы БД в режиме конструктора (рис. 4)*

Таблицы *Товар* и *Заказ* создадим с помощью *Конструктора* базы данных.

- выбрать вкладку *Создание*;
- нажать кнопку *Конструктор таблиц*;
- ввести имя поля (см. *табл. 1*);
- выбрать тип данных;
- в окне *Свойства поля* задать размер и/или формат поля;
- повторить пп.4-6 для каждого поля таблицы;
- определить ключ таблицы (выделить поле (поля) и нажать кнопку *Ключевое поле*);
- сохранить таблицу (*Файл***/***Сохранить*);
- закрыть окно *Конструктора*.

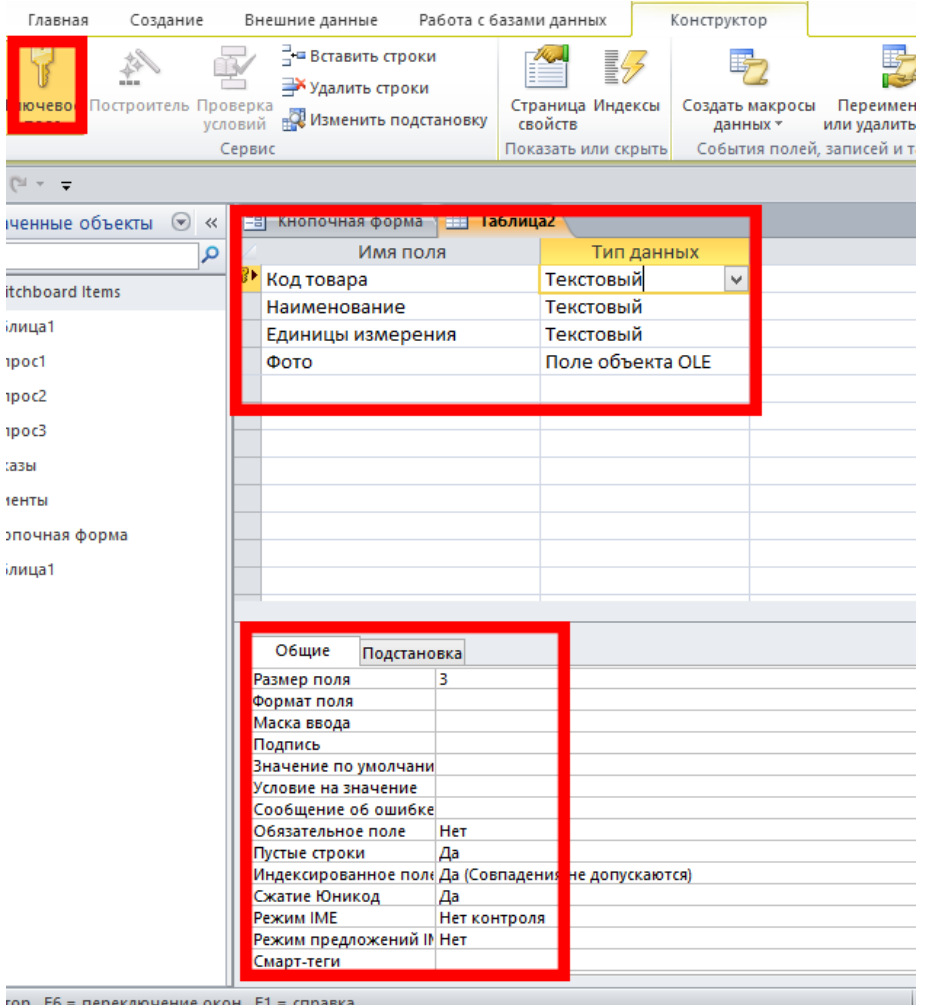

Рис. 4. Создание таблицы в режиме конструктора

*Создать связь таблиц БД в соответствии со схемой базы данных в СУБД Access (рис. 5)*

на вкладке *Работа с базами данных* нажать кнопку *Схема данных*;

выбрать таблицы для связывания и нажать кнопку *Добавить*;

 для пары связываемых таблиц поле связи первой таблицы с помощью мыши перетащить и наложить на поле связи второй таблицы, например, поле *Код Товара* в таблице *Товар* перетащить мышью на аналогичное поле таблицы *Заказ*;

 в диалоговом окне *Изменение связей* включить переключатели каскадных операций *Обеспечения целостности***,** *Каскадное обновление* и нажать кнопку *Создать*;

повторить пп. 3,4 для второй пары связываемых таблиц;

- сохранить *Макет схемы* данных;
- закрыть окно макета схемы данных.

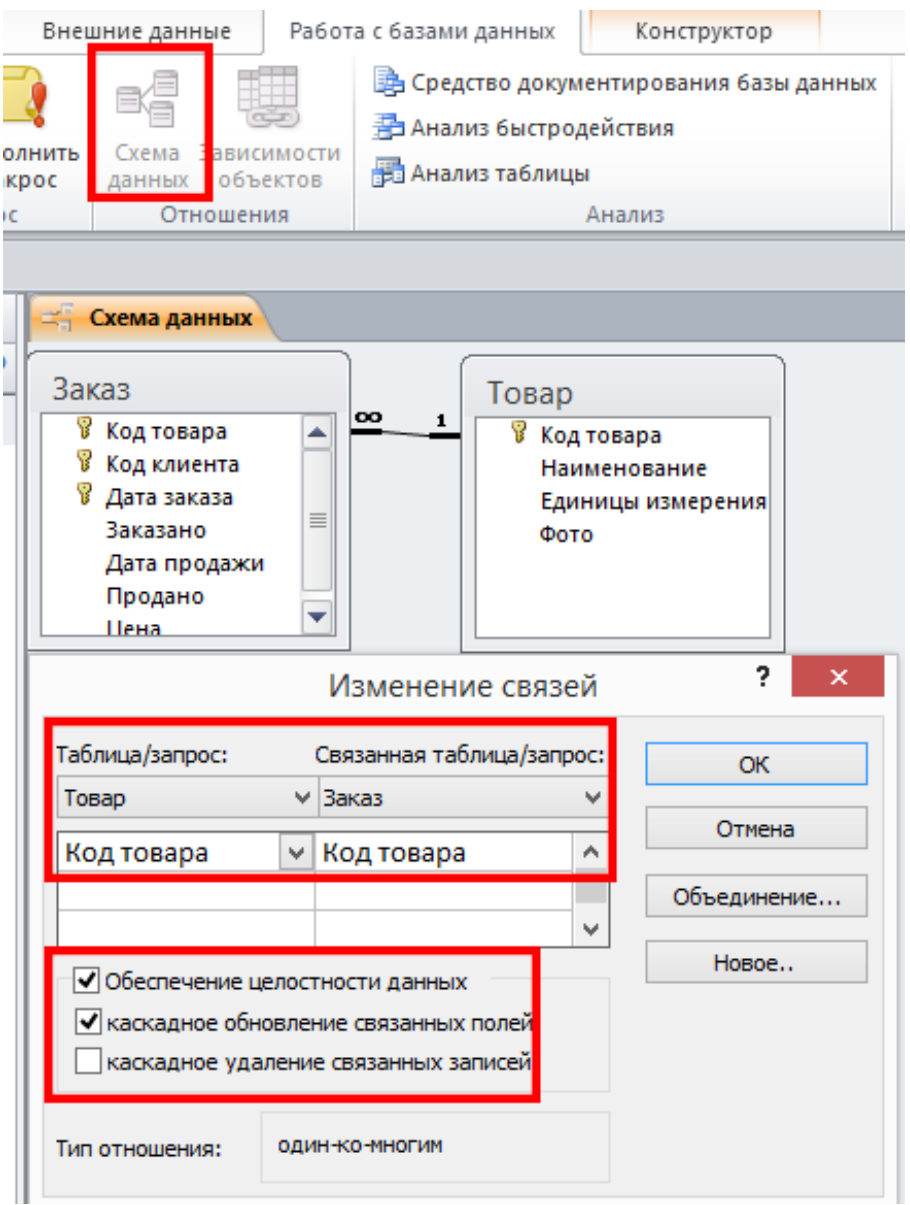

Рис. 5. Создание связей таблиц

## *Определить подстановку (рис. 6)*

Подстановка задается для таблицы со связью *Многие*. В таблице *Заказ* для поля *Код товара* и в таблице *Заказ* для поля *Код клиента*.

- открыть таблицу, для которой задается подстановка, в режиме *Конструктора*;
- выбрать поле определения подстановки;
- в окне *Свойства поля* выбрать вкладку *Подстановка*;
- выбрать *Тип элемента* управления *Поле со списком*;
- в строке *Источник строк* выбрать таблицу-источник для подстановки;

 в строку *Присоединенный столбец* ввести номер присоединенного столбца (как правило, первый);

 в строку *Число столбцов* ввести число отображаемых столбцов таблицыисточника при выборе значения;

*Сохранить* изменения;

закрыть окно *Конструктора*.

| Заказ |                                        |                           |            |        |  |  |  |  |
|-------|----------------------------------------|---------------------------|------------|--------|--|--|--|--|
|       | Имя поля                               |                           | Тип ланных |        |  |  |  |  |
|       | <mark>೪ Код товара</mark>              |                           | Текстовый  |        |  |  |  |  |
| ν     | Код клиента                            |                           | Текстовый  |        |  |  |  |  |
| Ÿ     | Дата заказа                            |                           | Дата/время |        |  |  |  |  |
|       | Заказано                               |                           | Числовой   |        |  |  |  |  |
|       | Дата продажи                           |                           | Дата/время |        |  |  |  |  |
|       | Продано                                |                           | Числовой   |        |  |  |  |  |
|       | Цена                                   |                           | Денежный   |        |  |  |  |  |
|       |                                        |                           |            | Свойст |  |  |  |  |
|       | Полстановка<br>Общие                   |                           |            |        |  |  |  |  |
|       | Тип элемента управления                | Поле со списком           |            |        |  |  |  |  |
|       | Тип источника строк                    | <u>Таблица или запрос</u> |            |        |  |  |  |  |
|       | Источник строк                         | Товар                     |            |        |  |  |  |  |
|       | Присоединенный столбец <mark>[1</mark> |                           |            |        |  |  |  |  |
|       | Число столбцов                         | Þ                         |            |        |  |  |  |  |
|       | Заглавия столбцов                      | Нет                       |            |        |  |  |  |  |
|       | Ширина столбцов                        |                           |            |        |  |  |  |  |
|       | Число строк списка                     | 16                        |            |        |  |  |  |  |

Рис. 6. Определение подстановки

## *Ввести записи в БД*

В таблицу *Товары* необходимо ввести 5 наименований товара.

В таблицу *Заказы* ввести 8-10 заказов с учетом следующих требований:

- несколько заказов на один и тот же товар;
- несколько заказов от одного и того же клиента;
- несколько заказов до 2019 года;
- несколько заказов за ноябрь 2018 года;
- несколько заказов за текущий день.

# **Практическая работа 11. Создание запросов базы данных**

## *Создать запросы к БД в соответствии с заданием (см. табл. 3-4)*

*Запрос* это объект базы данных, который является основным инструментов выборки, обновления и обработки данных в таблицах базы дынных. Основным видом запроса является запрос на выборку. Результатом выполнения этого запроса является новая таблица, которая существует для закрытия запроса. Записи формируются путем объединения записей таблиц, на которых построен запрос. Условия отбора, сформулированные в запросе, позволяют фильтровать записи, составляющие результат объединения таблиц.

С помощью запроса можно выполнить различные виды обработки данных, например, выбрать записи, удовлетворяющие условиям отбора, сгруппировать записи, которые имеют одинаковые значения в одном или нескольких полях, выполнить обработку данных статистическими функциями, произвести вычисления и многое другое.

Для создания запроса необходимо выполнить следующие действия:

выбрать вкладку *Создание*;

нажать кнопку *Конструктор запросов*;

 выбрать таблицы БД, к которым адресован запрос (выделить таблицы и нажать кнопку *Добавить*, затем на кнопку *Закрыть* см. *рис. 7*);

 выбрать поля из таблиц БД для создания результирующей таблицы (двойным щелчком кнопки мыши);

в строку *Условие отбора* ввести условие отбора записей (*рис. 7*);

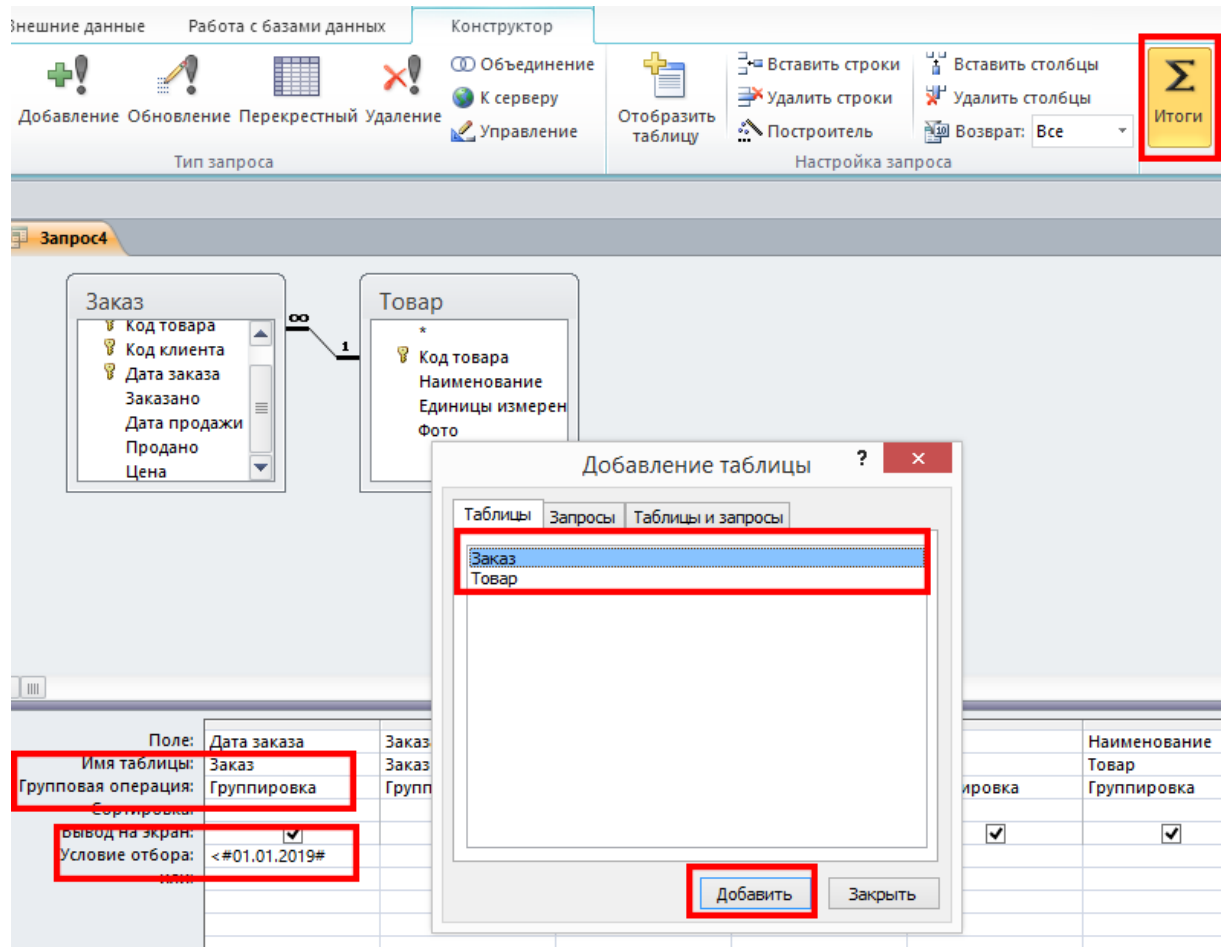

Рис. 7. Конструктор запроса

выполнить запрос (кнопка **!**);

 проанализировать полученную выборку на предмет корректности полученного результата;

 в случае необходимости внесения изменений вернуться в окно *Конструктора*, внести исправления и повторить п. 7.;

сохранить запрос (*Файл/Сохранить*) и ввести имя запроса;

закрыть окно *Конструктора*.

*! При создании запросов на выборку(табл. 3) в результирующий запрос включать все таблицы и все поля из таблиц базы данных.*

*! При создании запросов с вычислением (табл. 4) в результирующий запрос добавляются только указанные поля из таблиц, групповые операции становятся доступными лишь при нажатии кнопки Итоги на панели инструментов (см. рис. 7).*

Условия отбора записей для выполнения запросов на выборку

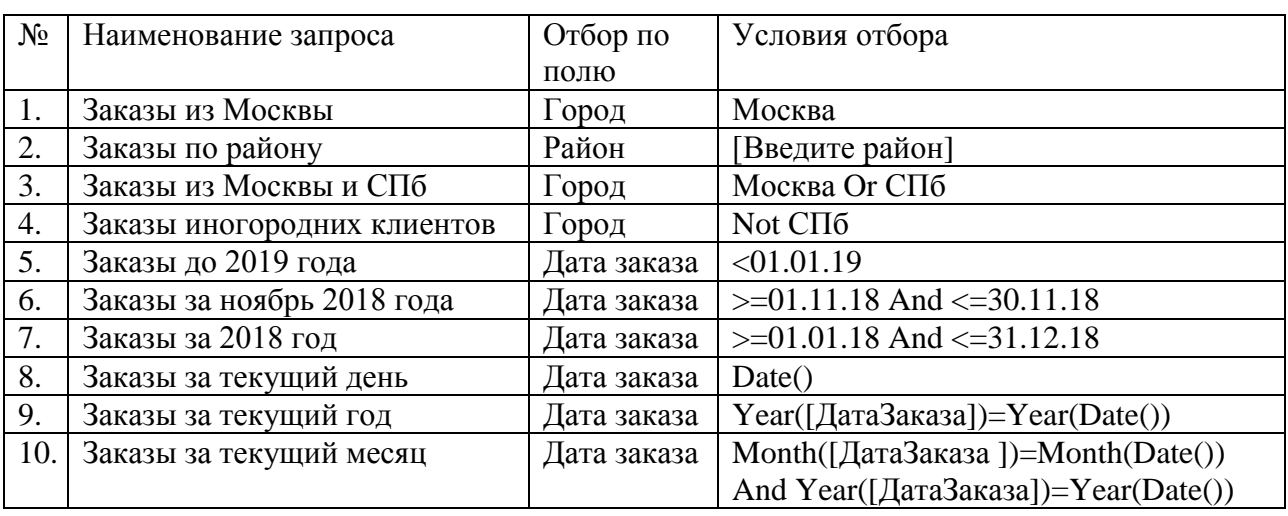

Таблица 4

# Запросы с вычислениями

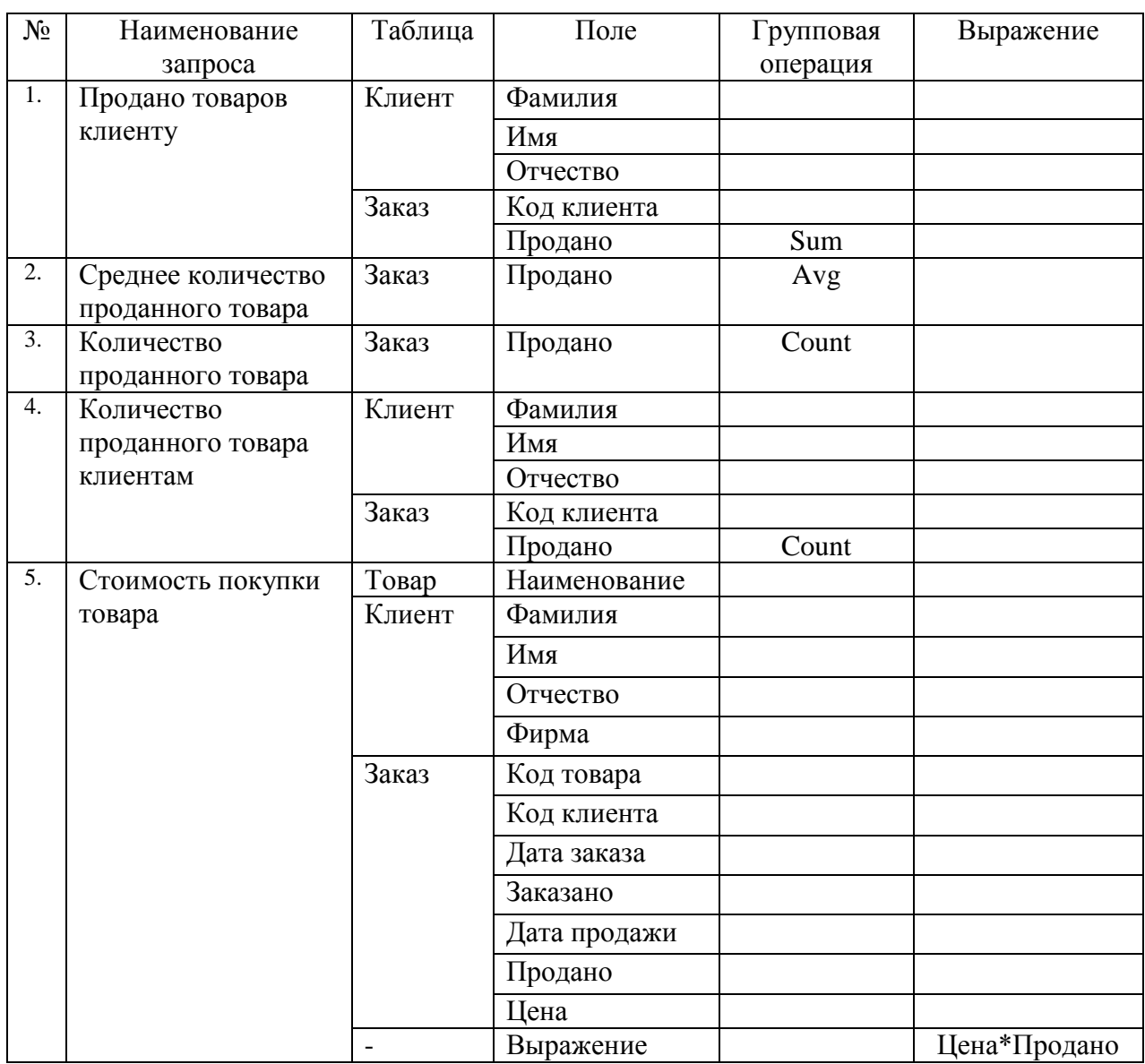

# **Практическая работа 12. Создание отчетов и форм базы данных**

#### *Создать отчеты*

*Отчет* является объектом базы данных, который позволяет формировать документы для вывода на печать. Отчеты могут строиться как на таблицах, так и на запросах. Поскольку большинство принтеров используют формат бумаги А4, то в итоговый отчет следует помещать ограниченное количество полей таблиц, иначе они не поместятся в размер бумаги и не будут видны при печати. В случае если исходные данные для отчета имеют числовой тип данных, то по этим полям в отчете можно выполнить итоговые вычисления, например, найти количество проданных товаров, среднюю цену продаж и т.д. При формировании отчета можно сортировать и группировать информацию. Например, при создании отчета Клиенты целесообразно сделать группировку по полю Город, а сортировку по полю Фамилия, тогда в отчете все клиенты будут сгруппированы по одинаковым городам, а внутри этой категории отсортированы по алфавиту.

*! Для создания отчетов следует использовать Мастер отчетов на вкладке Создание.*

В работе необходимо создать следующие отчеты:

*Товары* (*источник* – таблица *Товар*, сортировка по полю Наименование);

 *Клиенты* (*источник* – таблица *Клиент*, группировка по полю Город, сортировка по полю Фамилия);

 *Заказы* (*источник* – таблица *Заказ*, группировка по полю *Дата продажи*, сортировка по полю Фамилия (все поля) *рис. 8*);

 *Покупки клиентов* (*источник* – запрос *Стоимость покупки товара*, подвести итоги по полю *Выражение*).

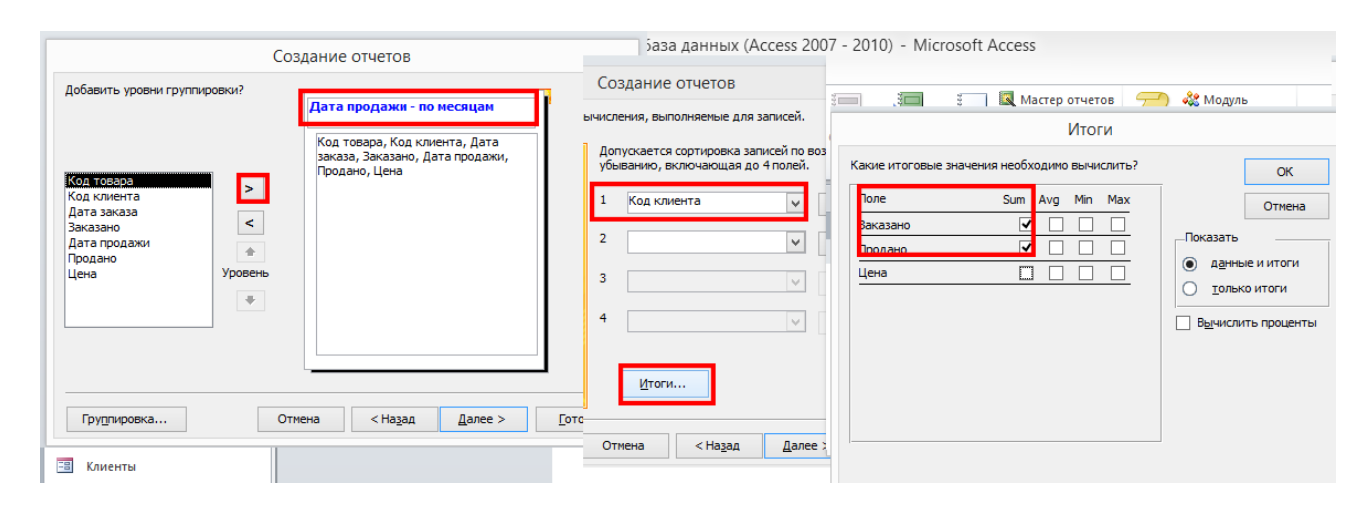

Рис. 8. Создание отчета *Заказы*

## *Создать формы*

*Формы* являются объектами базы данных, с помощью которых создается интерфейс пользователя. Формы могут строиться на основе таблиц и запросов. Форма, созданная на основе таблицы, позволяет вводить данные в эту таблицу. Если форма имеет источником данных одну таблицу или запрос, то она будет простой. Подчиненные формы строятся на нескольких связанных объектах и позволяют создавать сложные и удобные для просмотра выборки базы данных. Следует отметить, что подчиненная форма всегда состоит из двух объектов: главной и подчиненной форм (рис. 9). Открывать для просмотра следует только главную форму, поскольку подчиненная встраивается в нее и отображает данные согласно заданному в главной форме критерию отбора.

#### *! Для создания форм следует использовать Мастер форм на вкладке Создание.*

В работе необходимо создать следующие *простые формы*:

- *Клиенты* (источник таблица *Клиент* (все поля));
- *Товары* (источник таблица *Товар* (все поля));
- *Заказы* (источник таблица *Заказ* (все поля));
- *Покупки клиентов* (источник запрос *Стоимость покупки товара* (все поля));

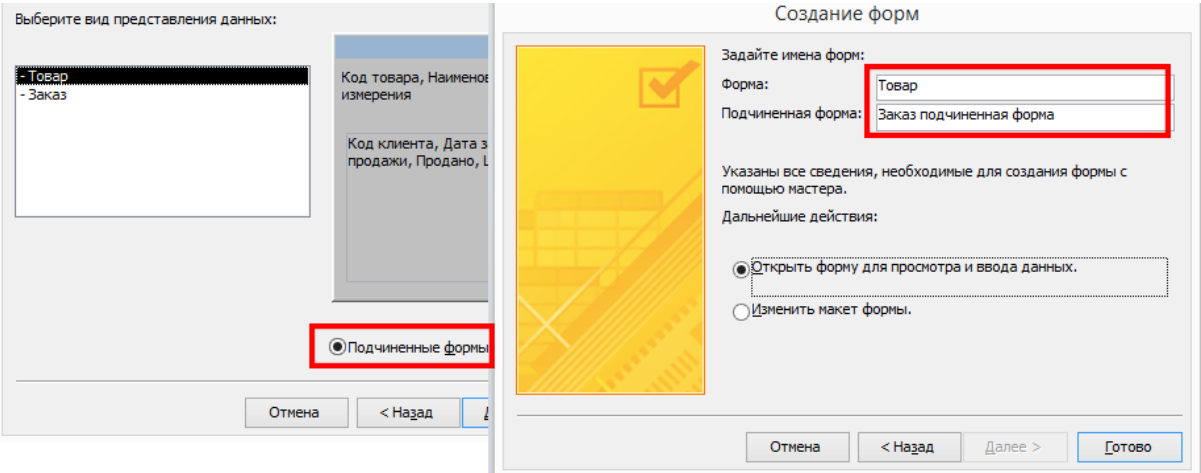

Рис. 9. Создание формы *Заказы*

В работе необходимо создать следующие *подчиненные формы*:

 *Учет проданных товаров* (источники – таблицы *Товар* и *Заказ*, главные записи содержатся в таблице *Товар (рис. 9)*);

 *Учет покупок клиентов* (источники – таблицы *Клиент* и *Заказ*, главные записи содержатся в таблице *Клиент*).

## *Создать кнопочную форму*

Для создания интерфейса пользователя используется объект *Кнопочная форма*. При создании кнопочной формы с помощью диспетчера кнопочных форм MS Access создает таблицу «элементы кнопочной формы», в которой описаны кнопки на форме и действия, которые они выполняют. Если в дальнейшем изменить кнопочную форму вручную, приложение может перестать работать.

Прежде чем создавать кнопочную форму, необходимо спланировать структуру навигации в базе данных. Необходимо продумать количество окон кнопочных форм, команды меню, которые будут выполнять различные задачи, такие как открытие форм и отчетов в базе данных. В нашем примере мы ограничимся созданием кнопочной формы, которая будет включать только одно окно. Элементами навигации в нашей форме будут команды меню, которые будут открывать формы *Клиенты*, *Товары*, *Заказы*, *Покупки клиентов*.

При запуске *MS Access* Диспетчер кнопочных форм не доступен на ленте, поэтому сначала нужно добавить команду на *Панель быстрого доступа*. Для этого необходимо:

 щелкнуть стрелку вниз на панели быстрого доступа и выбрать пункт *Другие команды*. *MS Access* откроет диалоговое окно *Параметры MS Access* с выделенным пунктом *Панель быстрого доступа*;

в поле со списком *Выбрать команды из* выбрать пункт *Все команды*;

 выбрать *Диспетчер кнопочных форм* и нажать кнопку *Добавить*, затем кнопку *ОК* , чтобы сохранить изменения и закрыть диалоговое окно *Параметры MS Access*.

После настройки панели быстрого доступа можно приступать к созданию кнопочной формы и команд меню, которые будут выполнять различные задачи, такие как открытие форм и отчетов в базе данных. Для этого необходимо (*рис. 10*):

- на *Панели быстрого доступа* нажать кнопку *Диспетчер кнопочных форм*;
- необходимо подтвердить создание кнопочной формы кнопкой *Да*;

 для добавления команд в главную кнопочную формую необходимо открыть окно *Изменение страницы кнопочной формы* кнопкой *Изменить*;

 добавление команд осуществляется кнопкой *Создать*, откроется диалоговое окно *Изменение элемента кнопочной формы* куда следует ввести имя элемента команды в текстовом поле, например, *Товары фирмы «Восток»*, выбрать подходящую команду из списка команд, например, *Открыть форму для добавления*, указать название формы в поле форма, например, *Товар*;

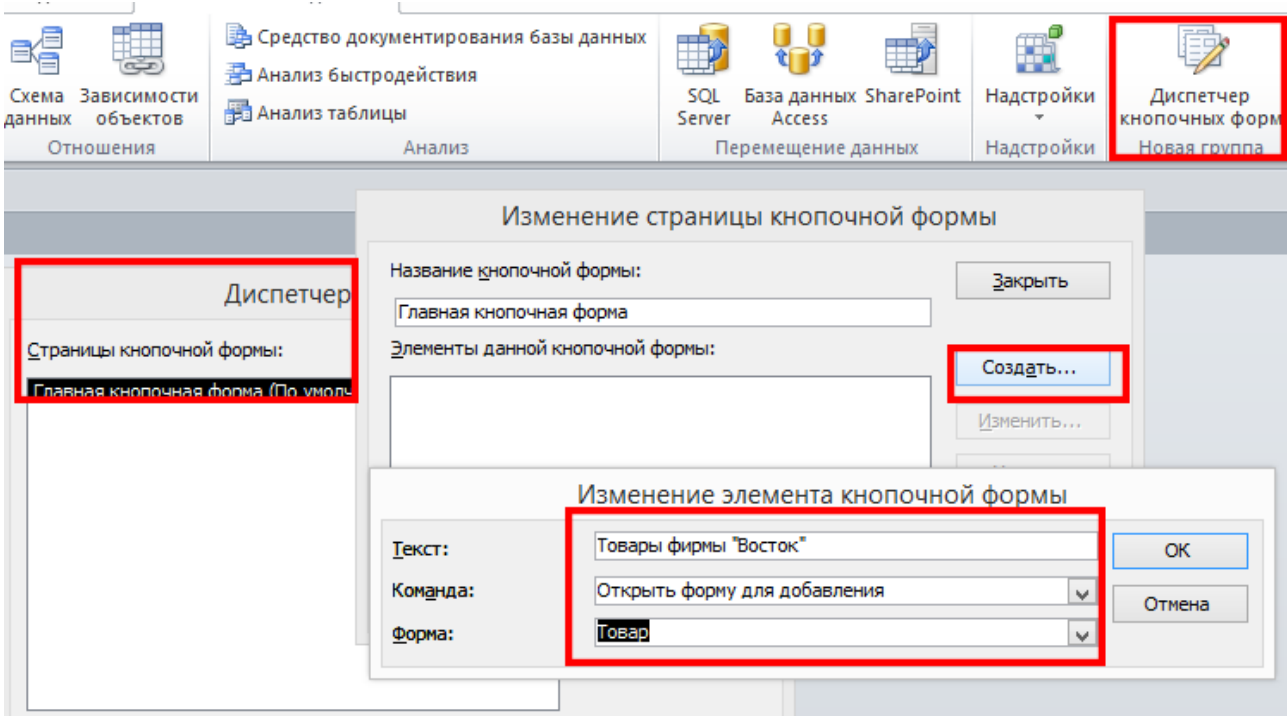

Рис. 10. Создание Кнопочной формы

 предыдущее действие по добавлению команд необходимо повторить для внесения в окно кнопочной формы команд по открытию форм *Клиенты*, *Заказы*, *Покупки клиентов*.

Можно настроить отображение главной кнопочной формы при запуске базы данных. Для этого необходимо:

- на вкладке *Файл* выбрать пункт *Параметры*.
- выбрать *Текущая база данных*.
- выбрать *Кнопочную форму* в раскрывающемся списке *Форма просмотра*.
- нажать кнопку *ОК*.
- закрыть и снова открыть базу данных, кнопочная форма откроется автоматически.

# **Практическая работа 13. Решение вычислительных задач линейной структуры средствами VBA**

Задание: вычислить значение сложного выражения с помощью программы, написанной на языке программирования *Visual Basic for Application (VBA).*

Выполнение:

1. Запустить программное приложение *MS Excel*. Открыть редактор *Visual Basic* нажав следующий набор клавиш: Alt+F11.

2. В окне *Project-VBAProject* выбрать «Эта книга» двумя щелчками левой клавиши мыши. В появившемся слева окне для написания программного кода (*рис. 11*) набрать образец программы, отредактировать текст в соответствии со своим вариантом.

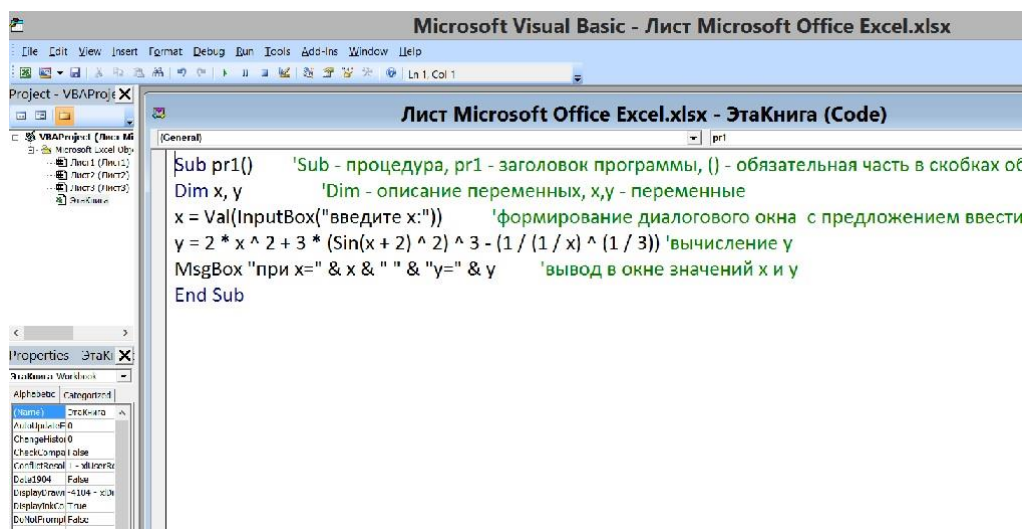

Рис. 11. Окно редактора VBA

Для запуска программы установить курсор внутри текста программы и нажать в панели инструментов на значок треугольника (команда Run).

Если допущена синтаксическая ошибка, редактор Visual Basic сообщит об этом, не дожидаясь, когда будет дано указание выполнить программу. Если будет напечатано чтото такое, что редактор Visual Basic не поймет, символы в строке с непонятным программным кодом станут красными, а как только точка ввода перейдет из этой строки на другую, появится сообщение, подтверждающее наличие ошибки.

Некоторые синтаксические ошибки VBA не замечает до тех пор, пока программа не начнет выполняться. Процесс отыскания ошибок называется отладкой.

#### *Образец*

Вычислить значение следующего выражения:

$$
2x^2 + 3Sin^3(x+2)^2 - \frac{1}{\sqrt[3]{\frac{1}{x}}}
$$

Ниже приведен текст соответствующей программы на языке *VBA*, а в табл. 4 представлены справочные сведения о записи арифметической операции в тексте программы.

Фрагменты в тексте программы, заключенные в кавычки, выводятся при работе программы как строки текста, а после апострофа – необязательные комментарии. С помощью знака & (логической связки И) в операторе MsgBox осуществляется вывод сразу нескольких переменных, а также строк текста, которые указывают имена этих переменных.

Громоздкие выражения можно вычислять по частям, с введением промежуточных переменных.

Sub pr1()  $\text{Sub}-\text{input}$  -  $\text{sup}-\text{standard}$  процедура, pr1 – заголовок программы, () – обязательная часть в скобках обычно указывается название подпрограммы

Dim  $x,y$  'Dim – описание переменных,  $x,y$  – переменные  $x = Val(InputBox("BBEJUTE X:'))$   $'dpopMappOBAHIEJHADTOBOTOOKHAC$ предложением ввести число, которое присваивается переменной x (*рис. 12*)

 $y = 2*x^2+3*(sin(x+2)^2)^3-1/(1/x)^(1/3))$  'вычисление y<br>MsgBox "при x=" & x & " " & "y=" & y '' вывод в окне знач  $\gamma$ вывод в окне значений x и y (рис. 13) End Sub

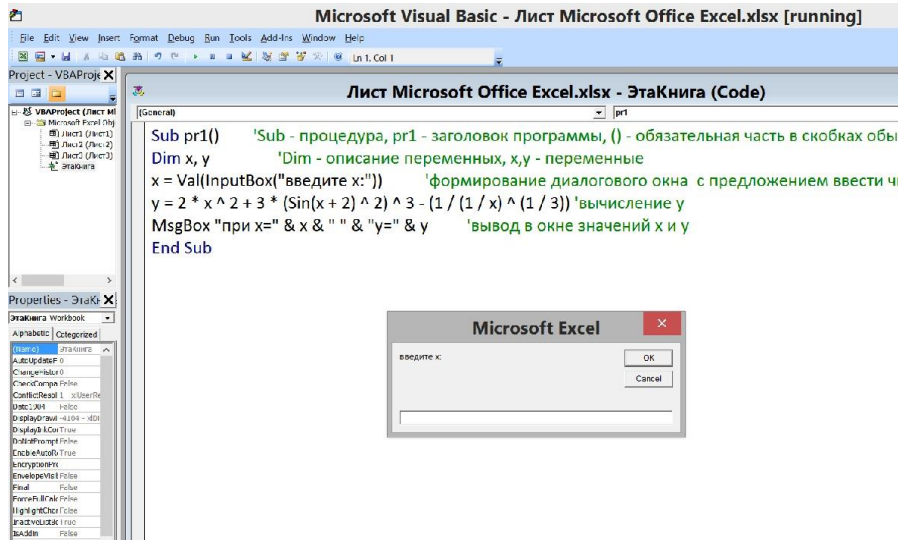

Рис. 12. Окно ввода информации

|                     |              | $-9 - (4 - )$<br>$\ddot{=}$ |                   |                                   |                      |                |                |                                      |         |       | Лист Microsoft Office Excel.xls>     |            |
|---------------------|--------------|-----------------------------|-------------------|-----------------------------------|----------------------|----------------|----------------|--------------------------------------|---------|-------|--------------------------------------|------------|
|                     | Главная      | Вставка                     | Разметка страницы | ФОСМУЛЫ                           | Данные               | Рецензирование | Вид            | Foxt PDF                             | Acrobat |       |                                      |            |
|                     | А Вырезать   | ЧЕ Копировать               | Calibri           | $\mathbf{A} \mathbf{A}$<br>$+ 11$ |                      | $\equiv$ = = * | Teperoc текста |                                      |         | Общий |                                      |            |
| Вставить            |              | • Формат пр образцу         | <b>Ж # 4 -</b>    | 조 -<br>$2+$<br>$\mathbf{A}$       | $\equiv$<br>$\equiv$ | 使产<br>三        |                | 34 Объединить и поместить в центре - |         |       | 國- % 000 %<br>$\stackrel{.00}{\sim}$ | $\psi$ opr |
|                     | Буфер сбмена | 厅                           |                   | Шрифт                             | Ta                   |                | Выравнивание   |                                      | 互       |       | 后<br>Число                           |            |
|                     |              | $-6$                        | $f_x$             |                                   |                      |                |                |                                      |         |       |                                      |            |
|                     | A            | 11                          | $\mathbb{C}$      | $\mathbf{D}$<br>1                 |                      | $\mathbf{G}$   | $\mathbf{H}$   | $\mathbf{I}$                         |         | K     |                                      | M          |
| $\mathbf{1}$        |              |                             |                   |                                   |                      |                |                |                                      |         |       |                                      |            |
| $\overline{2}$      |              |                             |                   |                                   |                      |                |                |                                      |         |       |                                      |            |
| $\mathsf 3$         |              |                             |                   |                                   |                      |                |                |                                      |         |       |                                      |            |
| $\overline{4}$<br>5 |              |                             |                   | <b>Microsoft Excel</b>            |                      | $\pmb{\times}$ |                |                                      |         |       |                                      |            |
| $\overline{6}$      |              |                             |                   |                                   |                      |                |                |                                      |         |       |                                      |            |
| $\overline{7}$      |              |                             |                   |                                   |                      |                |                |                                      |         |       |                                      |            |
| $\boldsymbol{8}$    |              |                             |                   | при x=2 y=7,30373813302874        |                      |                |                |                                      |         |       |                                      |            |
| $\overline{9}$      |              |                             |                   |                                   |                      |                |                |                                      |         |       |                                      |            |
| 10                  |              |                             |                   |                                   |                      |                |                |                                      |         |       |                                      |            |
| 11                  |              |                             |                   |                                   | OK                   |                |                |                                      |         |       |                                      |            |
| 12                  |              |                             |                   |                                   |                      |                |                |                                      |         |       |                                      |            |
| 13                  |              |                             |                   |                                   |                      |                |                |                                      |         |       |                                      |            |
| 14                  |              |                             |                   |                                   |                      |                |                |                                      |         |       |                                      |            |
| 15<br>16            |              |                             |                   |                                   |                      |                |                |                                      |         |       |                                      |            |
| 17                  |              |                             |                   |                                   |                      |                |                |                                      |         |       |                                      |            |
| 18                  |              |                             |                   |                                   |                      |                |                |                                      |         |       |                                      |            |

Рис. 13. Окно вывода информации

# Справочные сведения

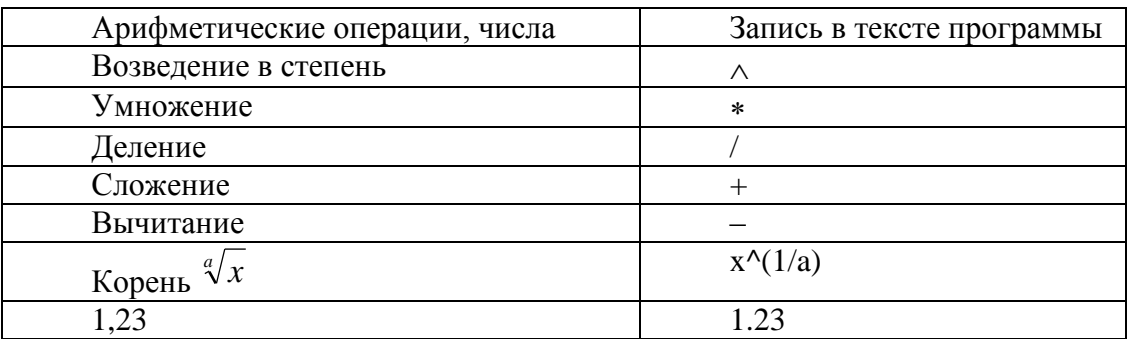

## *Варианты заданий*

Ниже представлены варианты заданий, которые выбираются в соответствии с номером зачетки. В каждом варианте приведены значения аргументов и выражения для проверки.

После отладки программы при вычислениях Y значения Х можно брать любые.

0.  $r^2$  $a \cdot b$ где a=287,098, b=0,0497 При r=0,98 ответ: 14,85711

1.  $\sqrt{1 + \sqrt{1 + \sqrt{2}}}$ Ответ: 1,598053

2.  $x^{(y+z)}$ где  $y=0.89$ ,  $z=2.065$ При x=2,35 ответ: 12,48836

3.  $\frac{x-x}{(2-x)^2}$ J  $\setminus$  $\overline{\phantom{a}}$  $\setminus$ ſ  $\overline{a}$  $\left| \times \right| \frac{x^2 - x^2}{\sqrt{x^2 - x^2}}$ J  $\left(x-1+\frac{1}{x}\right)$  $\setminus$  $\left(x-1+\frac{1}{x}\right) \times \left(\frac{x^2-x}{(2-x)^2}\right)$ 2 2  $1 + \frac{1}{2}$ *x*  $x^2 - x$ *x x*

При x=3,1415 ответ: 12,70008

$$
\cfrac{a-b}{c+\cfrac{b}{c-x}}
$$
\n4.

Где а=500,78, b=6,289, c=138,016 При x=97,097 ответ: 3,581671

5. *x*  $\ddot{}$  $\overline{+}$ 1  $1 + \frac{1}{1}$  $1 + \frac{1}{1}$ При x=5 ответ: 1,857143

6. 
$$
\sqrt{x^2 - x + 9} + x^2 - x - 3
$$
  
При x=0 orbert: 0

$$
1 + x + \frac{x^{2}}{2} + \frac{x^{3}}{2 \cdot 3}
$$
  
7.  
11*pu* x=1,732051 or *ber*: 5,098076  

$$
\frac{\sqrt[3]{x\sqrt{x}} + \sqrt{x\sqrt[3]{x}}}{8.} \cdot \sqrt{x}
$$
  
8.  
1+ $\sqrt[6]{x}$   
11+ $\sqrt[6]{x}$   
11+ $\sqrt[6]{x}$   
12+ $\sqrt[6]{x}$   
13

9.  $2\sqrt{x^2+3x+11+x^2}$ При x=-2 ответ: 10

# **Практическая работа 14. Создание презентации в PowerPoint**

Выполненные работы следует представить в виде презентации в программе PowerPoint, которая идет в комплекте офисных программ от Microsoft.

#### *Запустить PowerPoint*

Для того чтобы начать создание презентации, нужно запустить программу PowerPoint. Это можно сделать с помощью ярлыка на рабочем столе или с помощью поиска в меню «Пуск». Для этого нужно открыть меню «Пуск» и ввести в поиск «PowerPoint».

#### *Выбрать дизайн будущей презентации*

После того, как PowerPoint запущен, можно приступать к созданию презентации. Лучше всего начать с дизайна, и это можно сделать на вкладке «Дизайн», где есть большой список готовых дизайнов презентации. Нужно выбрать один из доступных вариантов (*рис. 14*):

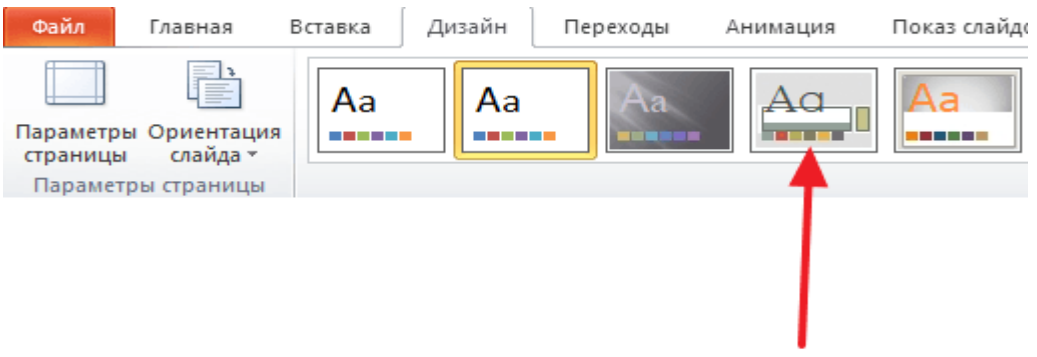

Рис. 14. Выбор дизайна презентации

Справа от списка готовых дизайнов есть кнопки «Цвета», «Шрифты», «Эффекты» и «Стили фона». С помощью этих кнопок можно подкорректировать выбранный вид дизайна под конкретные требования (*рис. 15*). Можно изменить цвет и шрифт текста, цвет фона презентации, а также добавить дополнительные эффекты.

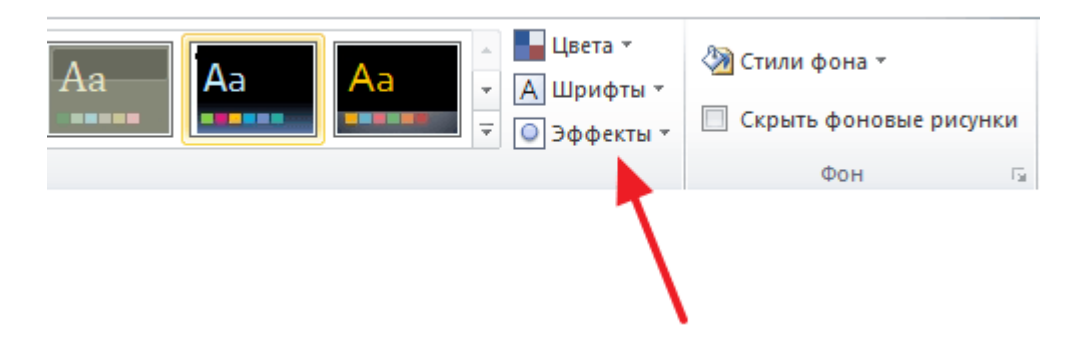

Рис. 15. Изменение параметров дизайна

Если готовых дизайнов недостаточно, можно поискать в интернете другие шаблоны для презентаций PowerPoint.

## *Создать слайды*

После выбора дизайна можно переходить к слайдам будущей презентации. Делается это при помощи кнопки «Создать слайд», которая находится на вкладке «Главная». Нажатие на стрелку «Вниз» под кнопкой «Создать слайд» открывает меню с доступными слайдами (*рис. 16*):

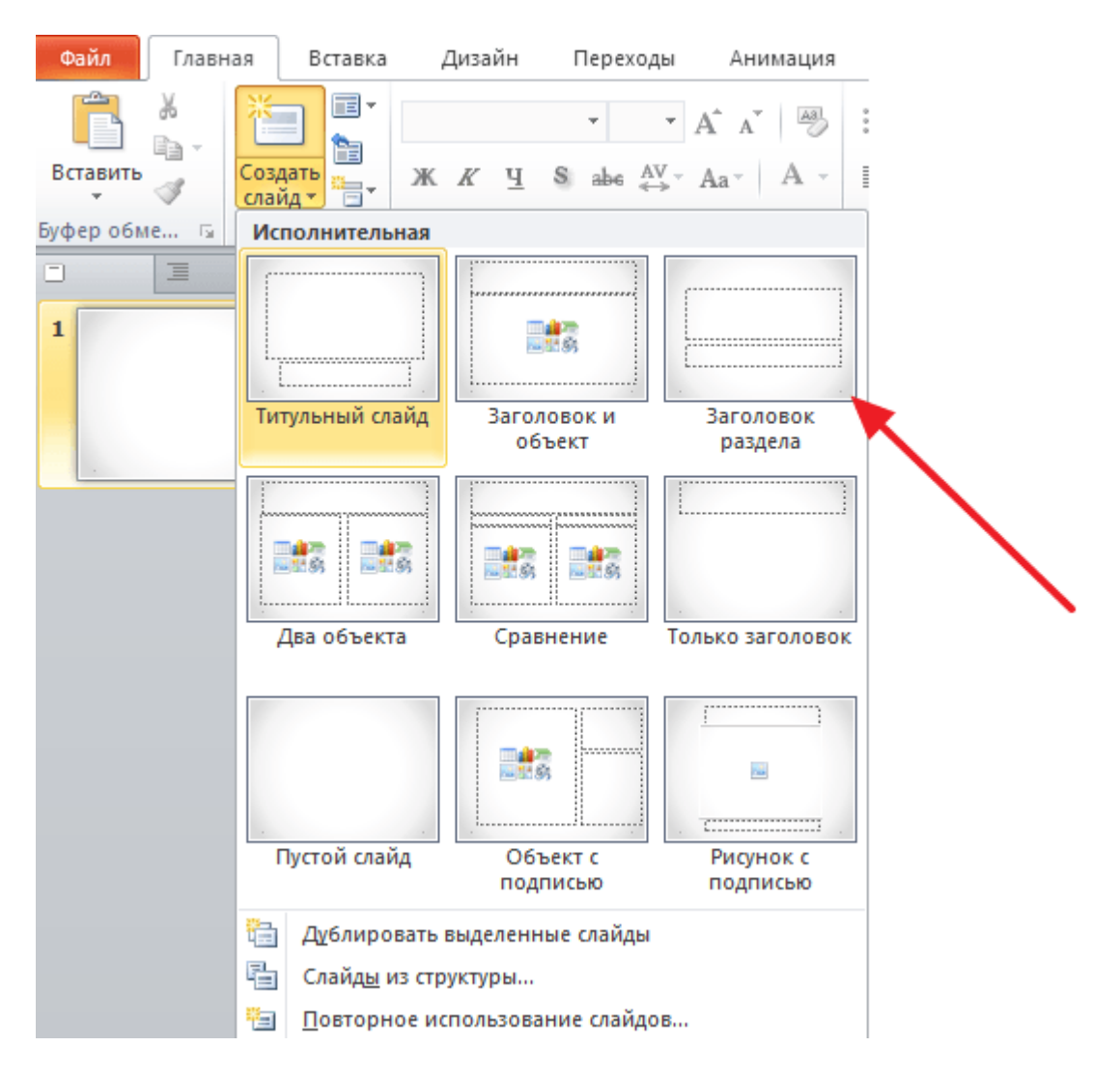

Рис. 16. Выбор типа слайда

В открывшемся меню расположены слайды нескольких типов. Это «Титульный слайд», слайд «Заголовок и объект», слайд «Заголовок раздела», слайд «Два объекта» и т.д. Выбрав подходящий тип слайда, нужно кликнуть по нему мышкой.

#### *Заполнить созданные слайды*

После создания слайда его нужно заполнить информацией. Для начала надо изменить заголовок слайда, для этого кликнуть два раза мышкой по надписи «Заголовок слайда» и ввести свой текст (*рис. 17*).

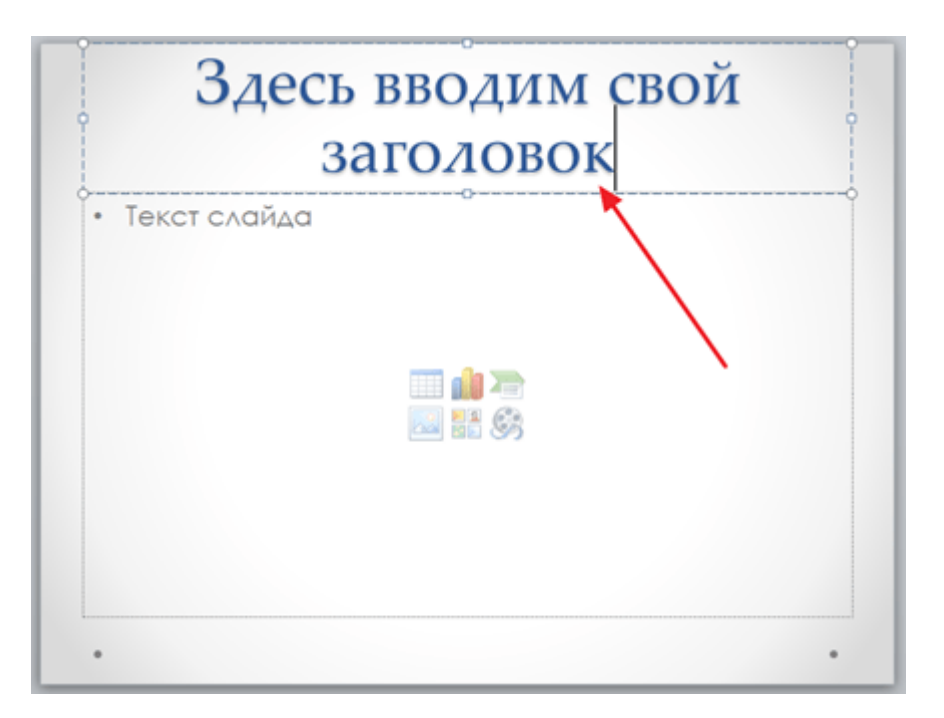

Рис. 17. Создание заголовка слайда

После того как заголовок введен, можно заполнять пустое поле под заголовком. Если под заголовком должен быть текст, то нужно просто кликнуть по пустому полю и ввести текст (*рис. 18*):

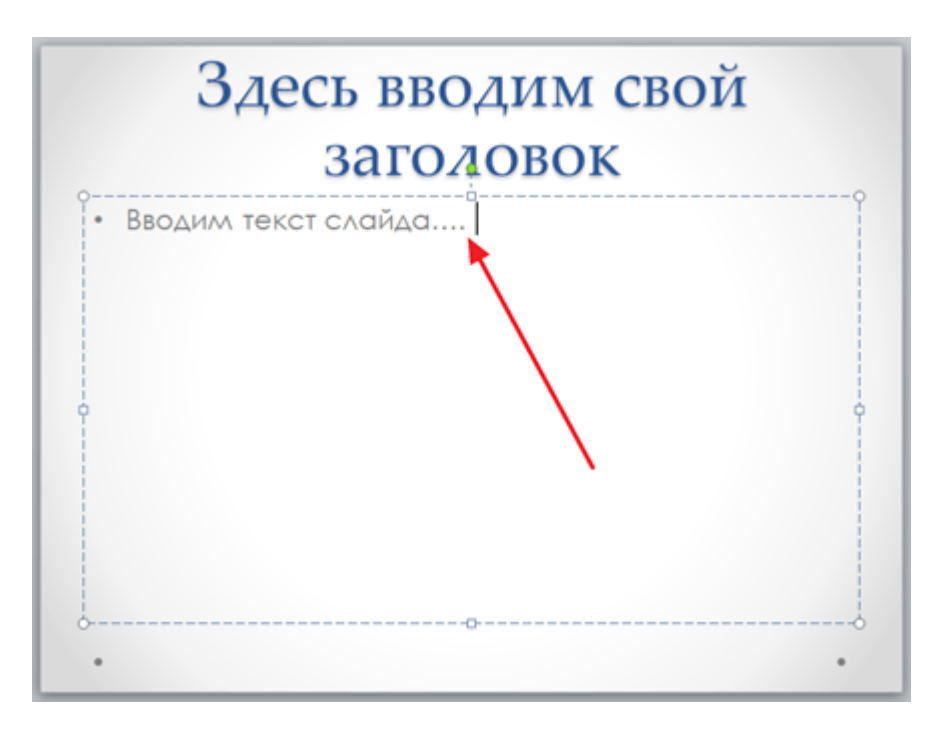

Рис. 18. Заполнение слайда текстовым контентом

Если же под заголовком должна быть какая-то другая информация, например видео или картинка, то для этого нужно воспользоваться кнопками, которые находятся посередине этого поля. Здесь доступно шесть кнопок для вставки таблиц, диаграмм, рисунков SmartArt, фотографий, картинок из библиотеки PowerPoint и видео (*рис. 19*):

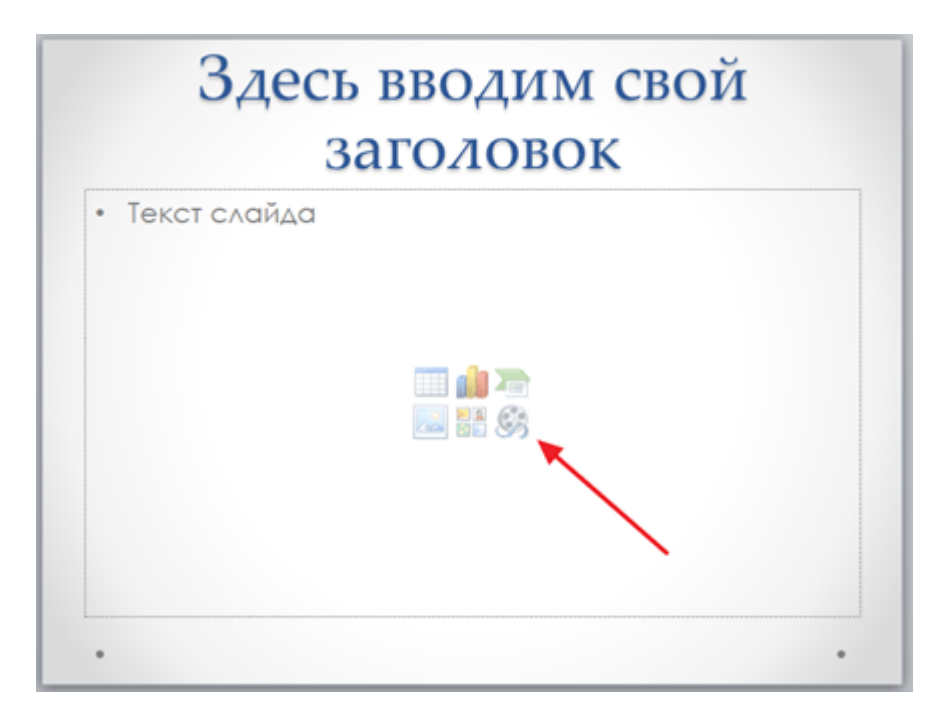

Рис. 19. Заполнение слайда графическим или медиа-контентом

При создании презентаций в PowerPoint чаще всего вставляют фотографии. Для того чтобы вставить фотографию из файла, нужно нажать на кнопку с изображением фотографии. После этого появится окно для выбора фотографии, где нужно выбрать фотографию и затем нажать на кнопку «Вставить» (*рис. 20*):

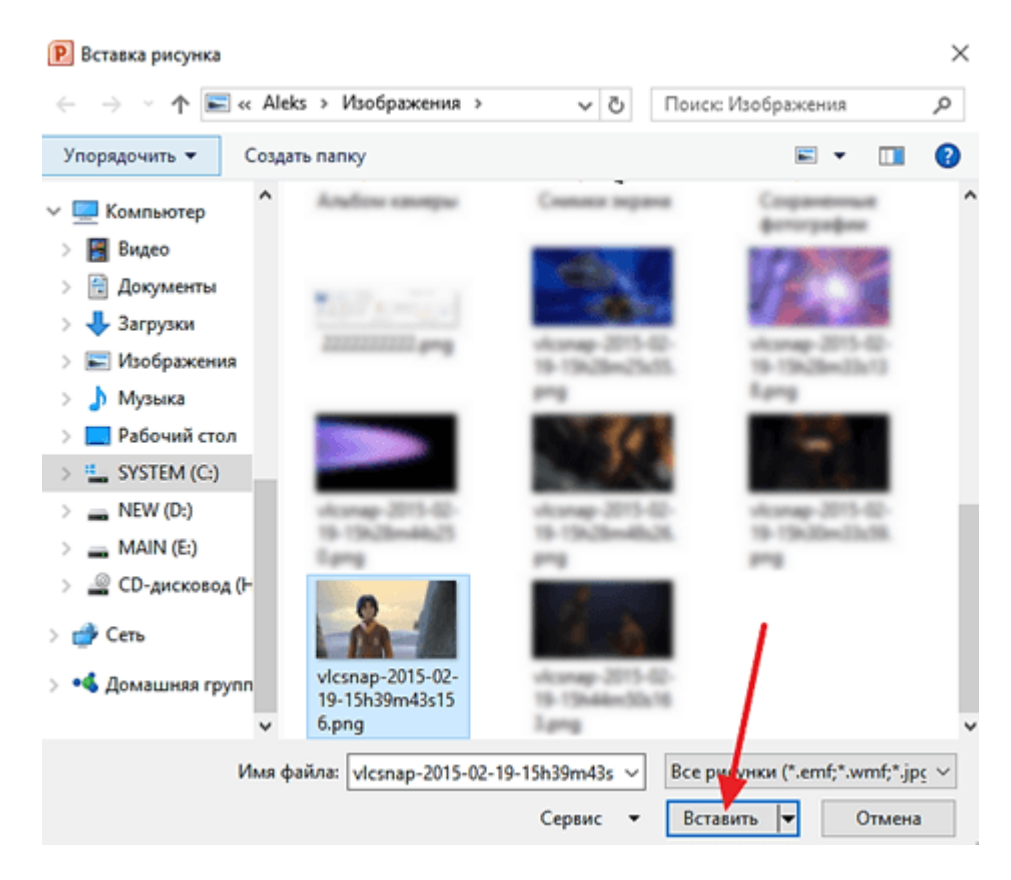

Рис. 20. Выбор нужного файла

После этого выбранная фотография появится под заголовком слайда.

Для того чтобы добавить еще один слайд, нужно вернуться на вкладку «Главная», снова нажать на кнопку «Создать слайд» и добавить в презентацию еще один слайд. После этого можно будет заполнить информацией еще один слайд. Процедура повторяется, пока презентация не будет готова.

#### *Предварительный просмотр презентации*

Оценить созданную презентацию можно, перейдя на вкладку «Показ слайдов» и нажав там на кнопку «С начала». После этого презентация откроется на весь экран, и можно увидеть, как это будет выглядеть в итоге (*рис. 21*):

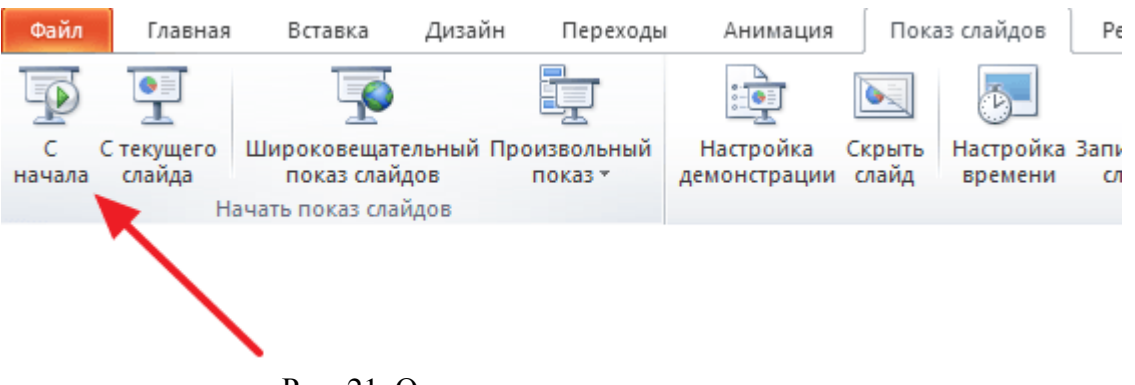

Рис. 21. Открытие презентации для просмотра

Также можно нажать на кнопку «С текущего слайда». В этом случае воспроизведение презентации начнется не с начала, а с того кадра, на котором была остановлена работа с презентацией.

#### *Сохранить презентацию*

После того как презентация создана, ее нужно сохранить. Могут быть два варианта сохранения: с возможностью доработки файла и без нее. Первый вариант: открыть меню «Файл» и выбрать вариант «Сохранить как» (*рис. 22*).

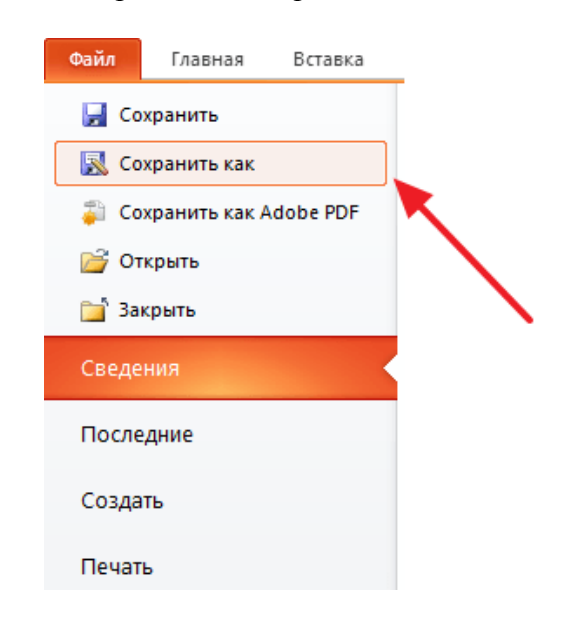

Рис. 22. Сохранение презентации с возможностью ее доработки

В результате откроется окно для сохранения файла. В этом окне нужно выбрать файл и нажать на кнопку «Сохранить». Так получается файл презентации PowerPoint в формате PPTX, который потом можно будет открыть и продолжить создание презентации.

Второй вариант: открыть меню «Файл», выбрать вариант «Сохранить как», в окне «Тип файла» выбрать способ «Демонстрация PowerPoint» и нажать на кнопку «Сохранить» (*рис. 23*).

| P<br>Сохранение документа                              |                        |              |   |                               | ×            |
|--------------------------------------------------------|------------------------|--------------|---|-------------------------------|--------------|
|                                                        | « Aleks » Рабочий стол | $\checkmark$ | Ō | Поиск: Рабочий стол           | مر           |
| Упорядочить ▼<br>Создать папку                         |                        |              |   | ⊪ ▼                           | ß)           |
| Α<br>Компьютер                                         | Имя                    |              |   | Дата изменения                | Тип          |
| Видео                                                  |                        |              |   |                               |              |
| 씤<br>Документы                                         |                        |              |   |                               |              |
| - Загрузки                                             |                        |              |   |                               |              |
| - Изображения                                          |                        |              |   |                               |              |
| <b>В</b> Музыка<br>5                                   |                        |              |   |                               |              |
| Рабочий стол                                           |                        |              |   |                               |              |
|                                                        |                        |              |   |                               |              |
| <sup>::</sup> SYSTEM (C:)<br>$\rightarrow$             |                        |              |   |                               |              |
| NEW (D:)                                               |                        |              |   |                               |              |
| MAIN(E)<br>⋋                                           |                        |              |   |                               |              |
| <b>CD-дисковод</b> (Н<br>$\mathcal{P}$<br>$\prec$<br>v |                        |              |   |                               | ≯            |
|                                                        |                        |              |   |                               |              |
| Презентация1.ррѕх<br>Имя файла:                        |                        |              |   |                               | $\checkmark$ |
| Тип файла: Демонстрация PowerPoint (*.ppsx)            |                        |              |   |                               | $\checkmark$ |
| Авторы: Aleks                                          |                        |              |   | Теги: Добавьте ключевое слово |              |
|                                                        |                        |              |   |                               |              |
| А Скрыть папки                                         |                        | Сервис       |   | Сохранить                     | Отмена       |

Рис. 23. Сохранение презентации для демонстрации

После такого сохранения получается файл в формате PPSX. Преимуществом данного формата является то, что презентация начинает воспроизводиться сразу после его открытия, при этом интерфейс программы PowerPoint не появляется. Но файлы в формате PPSX нельзя редактировать, поэтому презентацию обязательно нужно сохранять и в формате PPTX, и в PPSX.

Для создания **презентации** возьмите тему «Моя специальность», подберите контент в виде теста, изображений, таблиц, диаграмм и заполните слайды информацией.